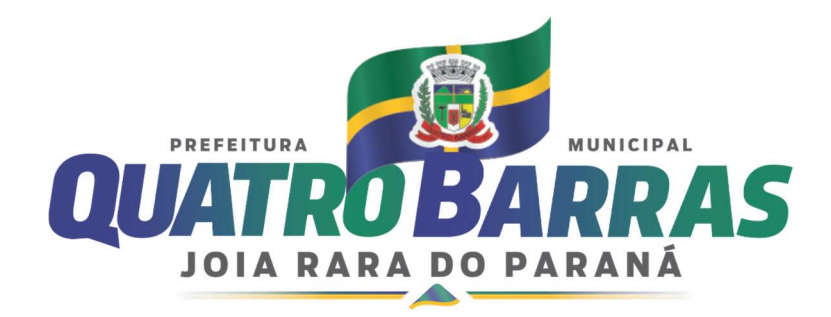

## ANEXO III – MANUAL DE EMISSÃO DE NOTA DE LIQUIDAÇÃO E NOTA DE PAGAMENTO DA DESPESA (USO EXCLUSIVAMENTE INTERNO) – Versão 1.0

Para realizar a solicitação de liquidação e pagamento de bens ou serviços faz-se necessário elaborar um processo administrativo que deve conter:

- Requerimento de pagamento informando a Secretaria de origem;
- Nome e CNPJ do fornecedor:
- Número do empenho a ser liquidado;
- Número do documento fiscal;
- Valor a ser liquidado.

O processo deve conter as certidões negativas de débitos (CND) relativas a tributos federais, regularidades do FGTS, Trabalhista e Municipal que devem estar dentro da validade na época do pagamento, alem da consulta ao portal do optante pelo Simples Nacional. A certidão POSITIVA com efeitos de NEGATIVA também é aceita.

O documento fiscal utilizado para a liquidação deve ser encaminhado junto ao processo com as assinaturas (ATESTADO) dos responsáveis pelo recebimento dos bens, materiais ou serviços prestados. Deve conter a assinatura, nome legível e matricula do responsável. Quando se tratar de dispensa de licitação ou inexigibilidade apenas 01 assinatura/atesto será exigida.

Deve ser encaminhada uma cópia da Nota de Autorização de Despesa e da Nota de Empenho devidamente assinada, o espelho do empenho emitido pelo portal de transparência não é aceito.

Da mesma forma o termo de conferencia deve ser preenchido com os dados do processo, assinalado os itens que estão sendo encaminhados e assinado por quem elaborou o processo na secretaria de origem.

No momento em que o processo chega ao departamento de contabilidade todos os itens listados acima são conferidos, inclusive se a emissão da nota é posterior a emissão do empenho, caso algum item esteja divergente o processo é devolvido à secretaria de origem para as devidas correções.

Caso os documentos apresentados no processo estejam conforme o listado anteriormente, o responsável na contabilidade insere as informações no sistema contábil (liquidação), preenche e assina o termo de conferencia e encaminha o processo para o Departamento de Tesouraria para inclusão na programação de pagamento.

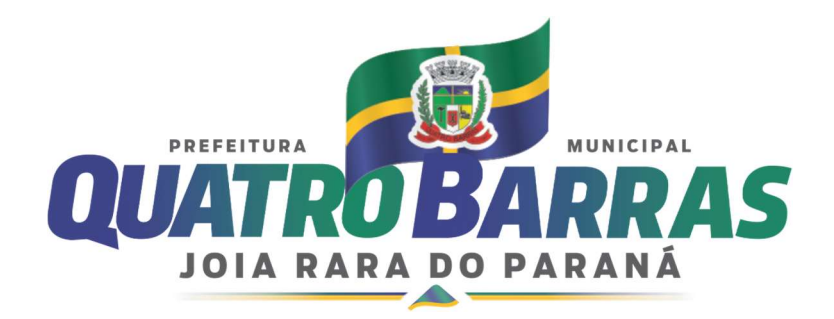

Segue alguns links para a missão de CND, consulta ao último decreto disponível sobre os responsáveis pelo recebimento e que conta o termo de conferencia:

 Certidão de Débitos Relativos a Créditos Tributários Federais e à Dívida Ativa da União:

https://solucoes.receita.fazenda.gov.br/Servicos/certidaointernet/PJ/Emitir

- Certidão Trabalhista: https://www.tst.jus.br/certidao1
- Certificado de Regularidade do FGTS: https://consultacrf.caixa.gov.br/consultacrf/pages/consultaEmpregador.jsf
- Certidão Negativa de Débitos pelo Cadastro Municipal ou pelo Contribuinte (CPF/CNPJ) no Município de Quatro Barras: https://quatrobarras.eloweb.net/portal-contribuinte/emissao-certidoes
- Decreto 9.208/2023 Constitui responsáveis pelo recebimento: https://leismunicipais.com.br/a/pr/q/quatrobarras/decreto/2023/921/9208/decreto-n-9208-2023-constitui-responsaveispelo-recebimento-previsto-nos-art-73-e-74-da-lei-n-8666-1993-nomeiamembros-e-designa-atribuicoes-bem-como-estabelece-procedimentos-pararecebimento-e-pagamento-e-da-outras-providencias?q=9208
- Consulta Optantes pelo Simples Nacional: https://www8.receita.fazenda.gov.br/simplesnacional/aplicacoes.aspx?id=21

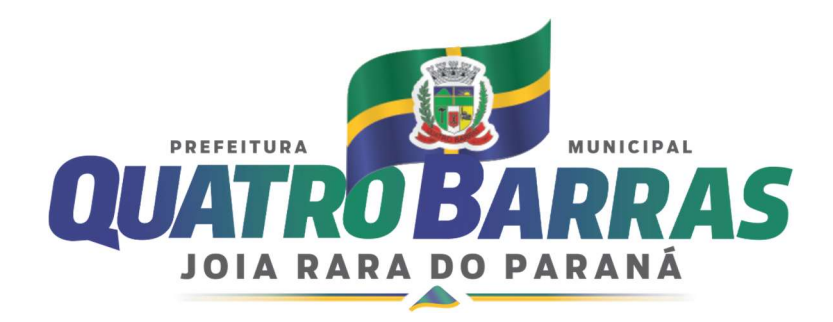

## LIQUIDAÇÃO DE EMPENHO

1. Acessar o Sistema de Administração Financeira Municipal – ELOTECH (Plataforma WEB) https: https://acesso.quatrobarras.eloweb.net/software/html5.html

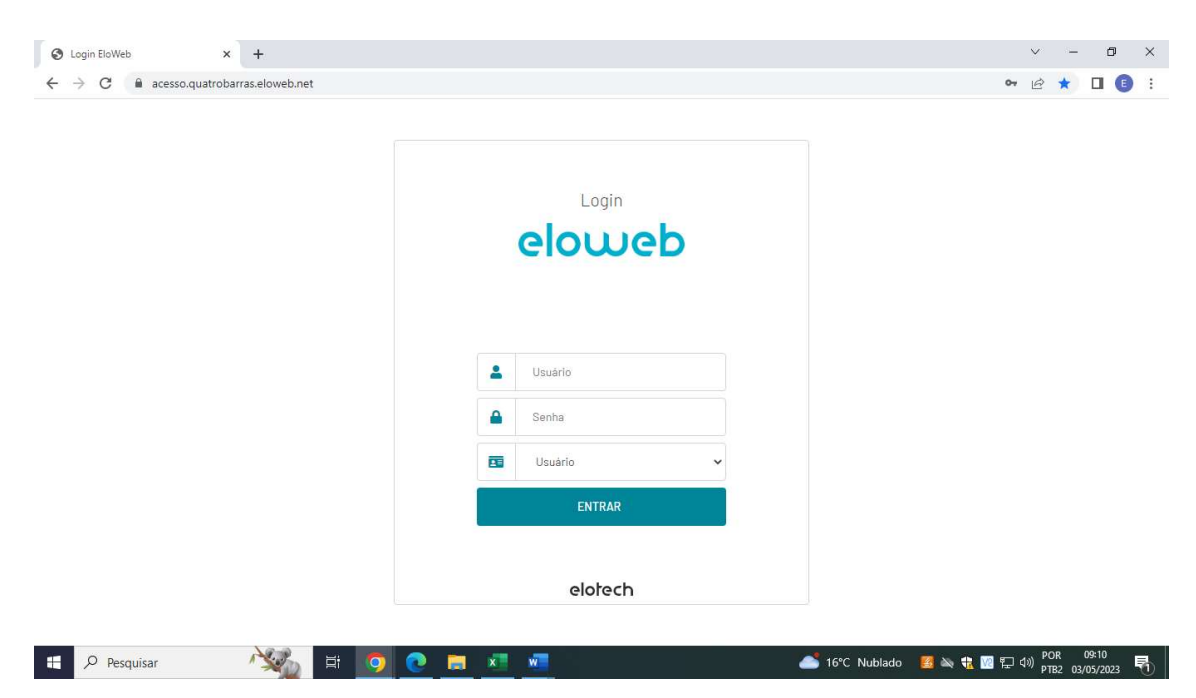

Para ter acesso ao Sistema o usuário deverá preencher os seguintes campos:

- a) Código, digitar o número do CPF do usuário
- b) Senha, digitar a senha
- c) Clicar em ENTRAR
- 2. Acesso a transação de inclusão de Nota de Liquidação:

Há três maneiras para acessar a transação de inclusão de nota de empenho,são elas:

2.1 Conforme demonstrado na imagem abaixo, no lado esquerdo da tela o usuário acessará MENU GERAL CONTABIL / ORÇAMENTÁRIO / LIQUIDAÇÃO /NOVA NOTA DE LIQUIDAÇÃO

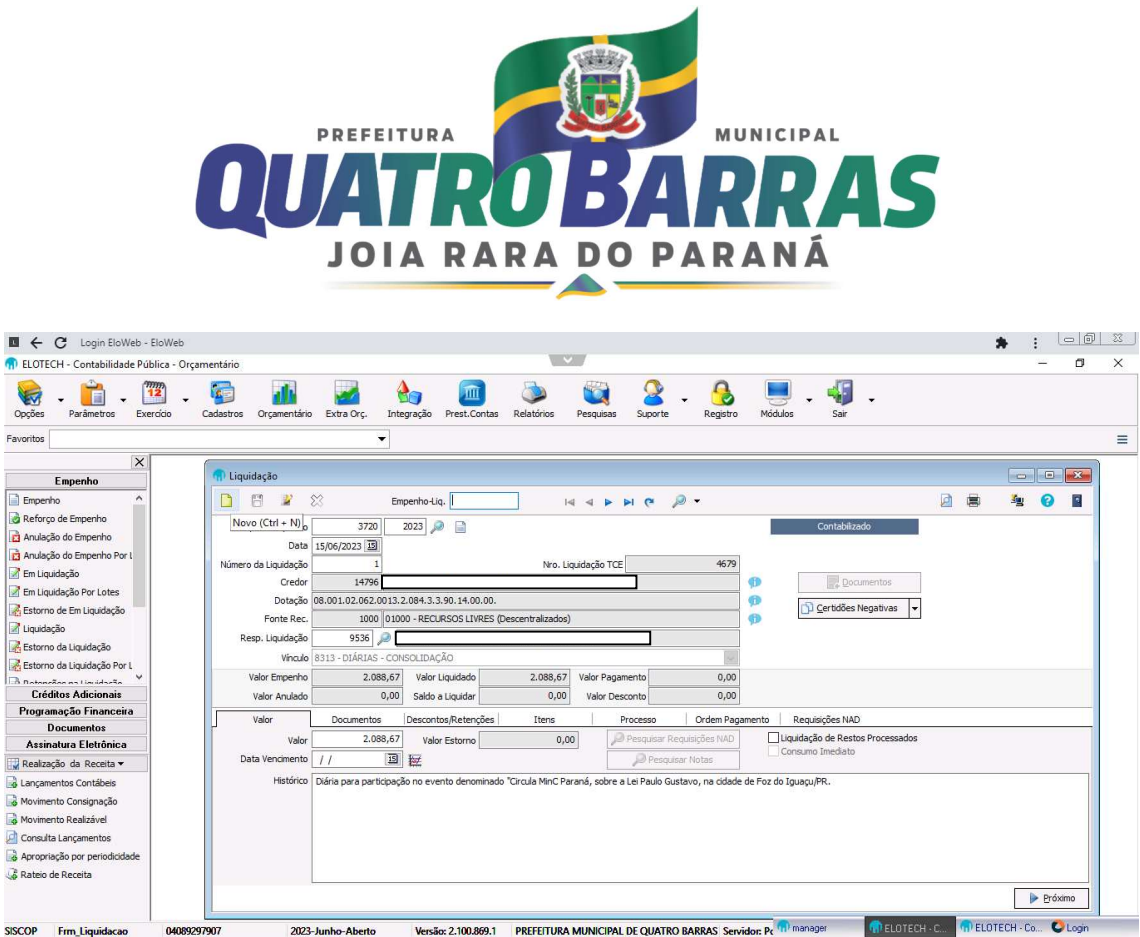

2.2 A segunda opção para acessar a transação para incluir a liquidação é digitar LIQUIDAÇÃO, no box favoritos, aba TELAS, conforme destacado na imagem abaixo, no lado esquerdo da tela.

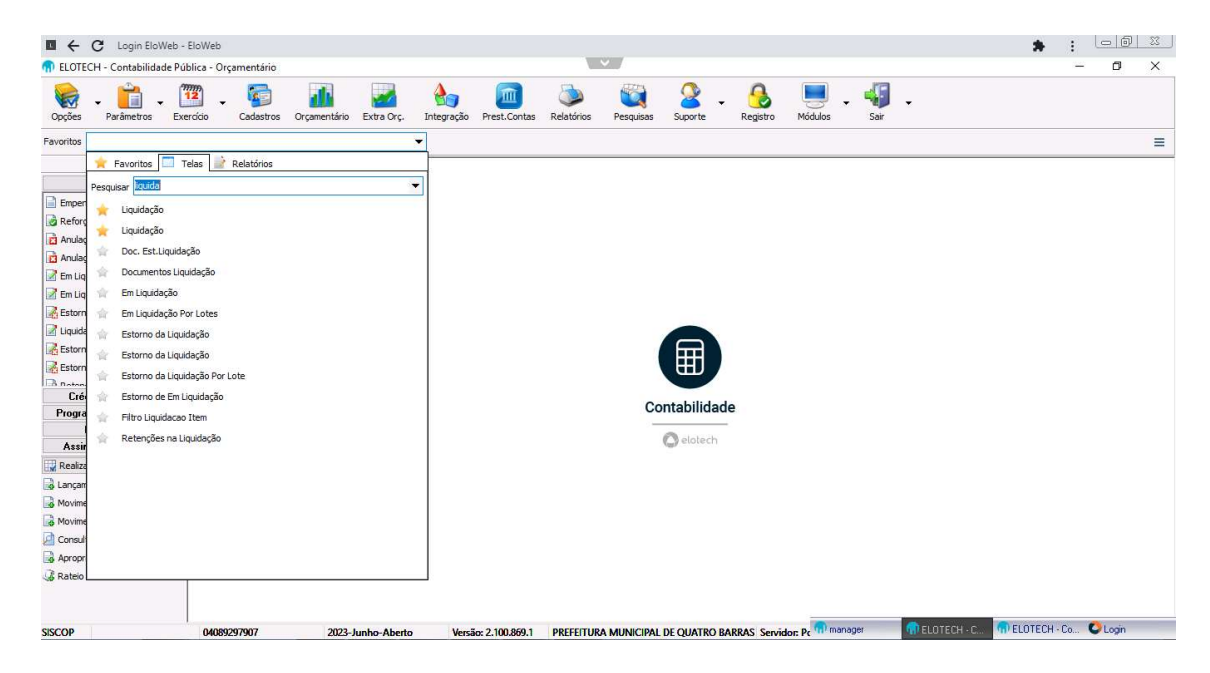

2.3 A terceira opção para acessar a transação para incluir liquidação é clicar com o mouse com botão direito e selecionar a opção LIQUIDAÇÃO.

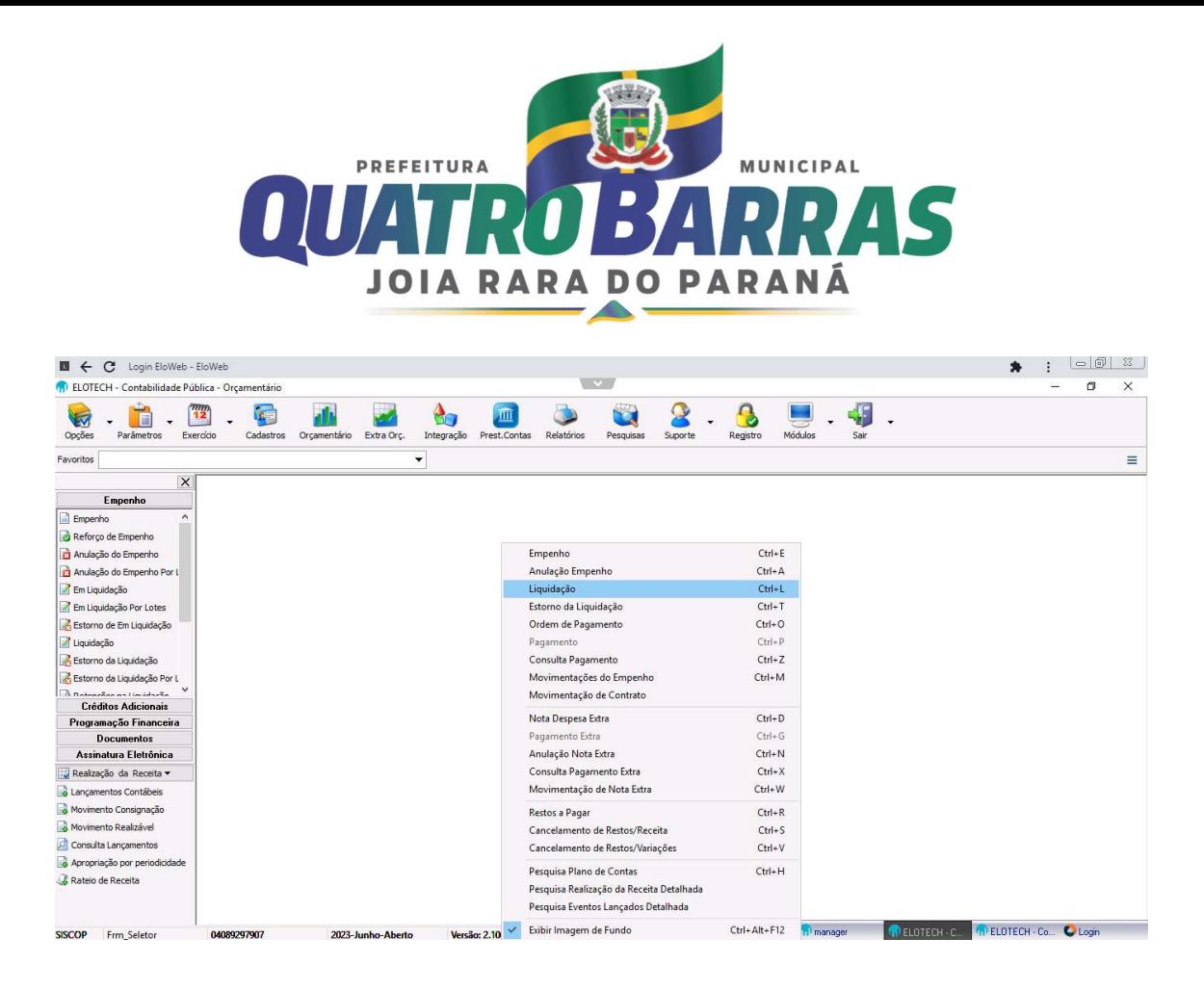

3. Inclusão da nota de liquidação

DADOS GERAIS DA NOTA DE LIQUIDAÇÃO

3.1 Os dados gerais na primeira tela da nota de liquidação são: Número e ano do empenho que será utilizado para realizar a liquidação, a data em que será realizada a liquidação, o responsável pela liquidação (deve ser apenas 1 pessoa que esta relacionada no decreto que constitui os responsáveis pelo recebimento de materiais e serviços, e que atestou o recebimento no documento fiscal), valor que será liquidado (podendo ser de valor integral ou parcial do empenho).

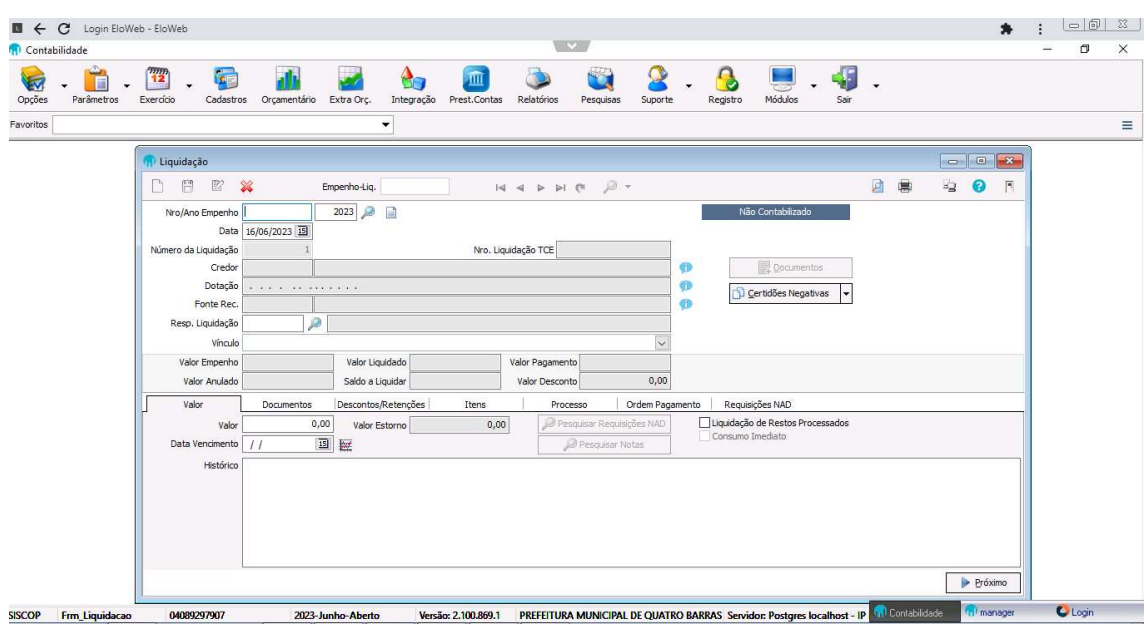

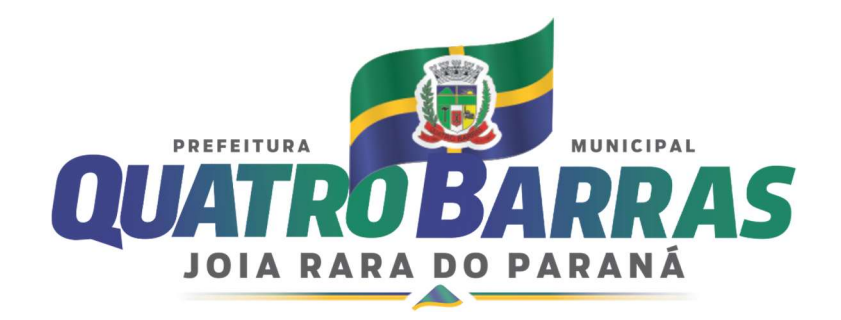

3.2 Na segunda aba DOCUMENTOS deve ser informado o tipo do documento (clicando no ícone  $\cdots$ ), nº do documento, descontos e retenções, itens do empenho a ser liquidado, processo (se houver processo com mandado judicial, e número e ano do processo administrativo e número do processo administrativo que originou o pedido de liquidação e pagamento;

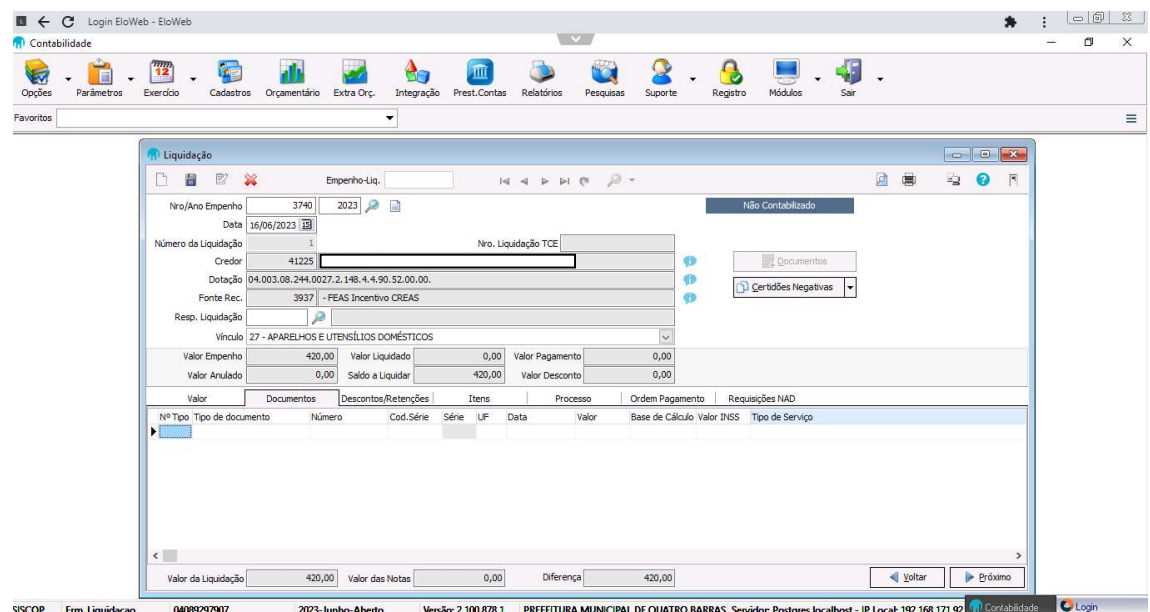

3.3 O nº tipo de documento deve ser preenchido de acordo com as informações do documento fiscal. Para ter acesso aos documentos disponíveis deve-se clicar no ícone **e** dentro das possibilidades apresentadas identificar a que corresponde ao documento a ser liquidado.

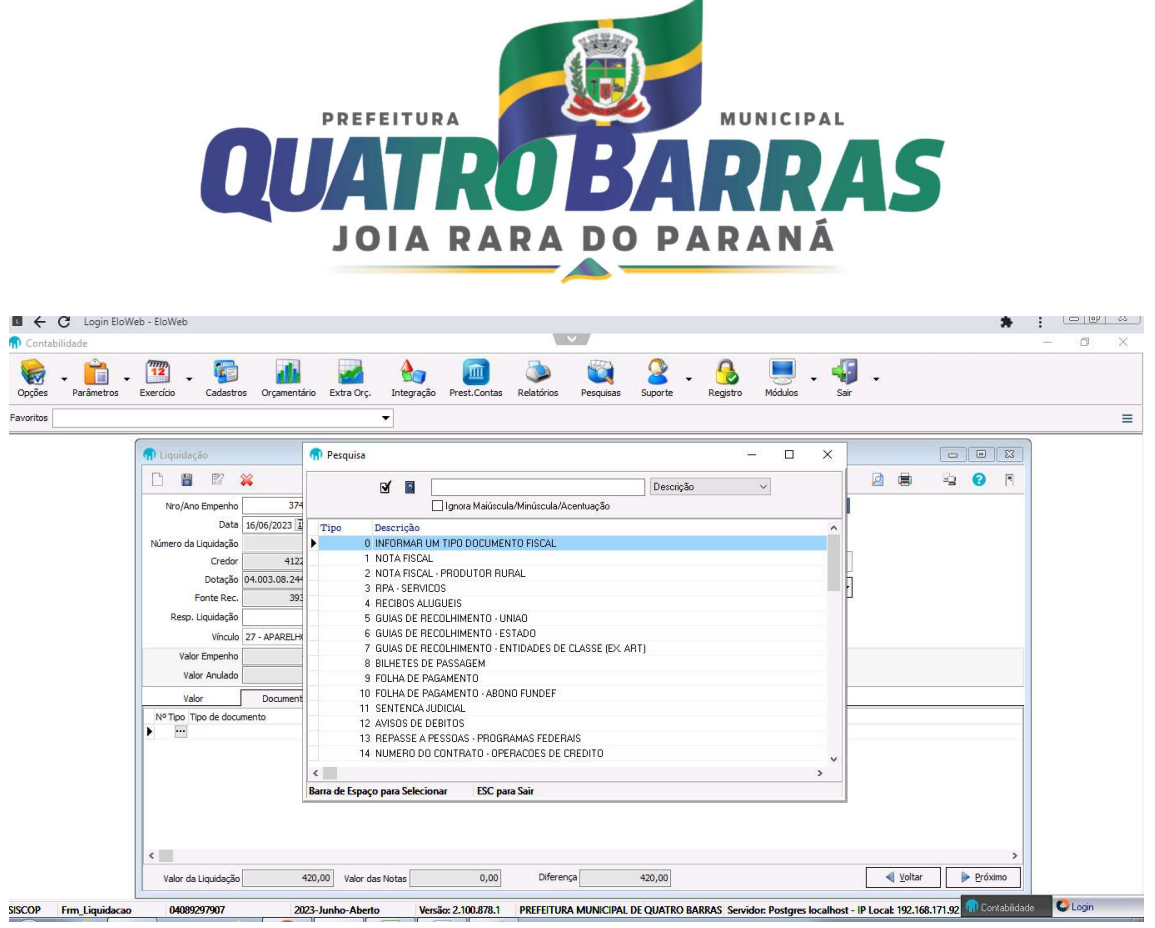

3.4 Ainda na aba de documentos deve ser informado o número do documento fiscal, o código da série do documento fiscal, a série, unidade federativa, data de emissão do documento fiscal, o valor correspondente ao documento fiscal a ser liquidado, a base de cálculo que será utilizada para retenções de INSS, o valor do INSS, o tipo de serviço prestado (para acessar os tipos disponíveis clicar no ícone ...), bem como a base de cálculo para retenção de IRRF e o valor do IRRF. Importante lembrar que na mesma liquidação pode haver vários documentos fiscais, sendo assim, se necessário

acrescentar documentos fiscais basta clicar na tecla no teclado para acessar a linha a seguir e iniciar o processo de inclusão de novos documentos fiscais. Após a inclusão dos dados selecionar o ícone <sup>▶ Próximo</sup> (próximo).

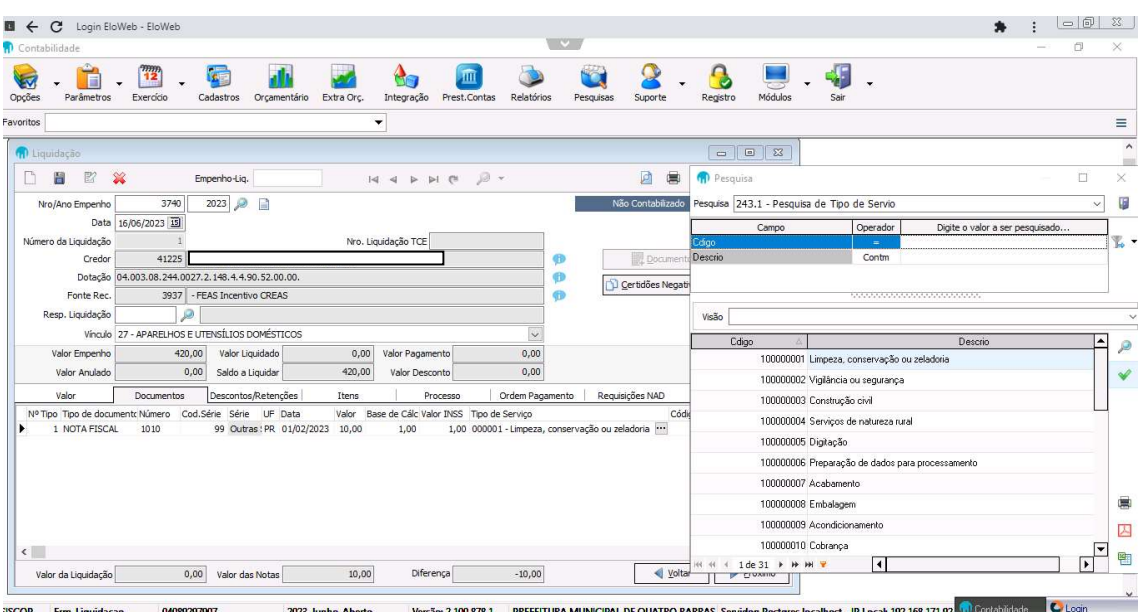

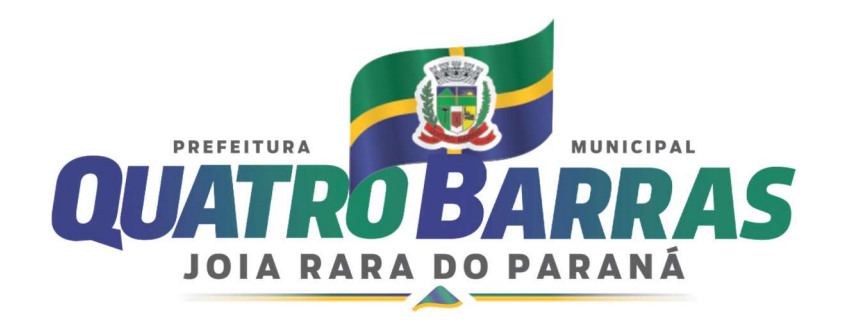

3.5 Na aba DESCONTOS/RETENÇÕES devem ser informadas todas as retenções devidas para o documento fiscal, a tabela 1,00 corresponde a retenções de folha de pagamento, enquanto a tabela 2,00 corresponde a retenções de terceiros, ou seja, fornecedores. É necessário informar a tabela e clicar no botão  $\bullet$  para atualizar as retenções disponíveis no sistema para realização da retenção na liquidação, após clicar no botão **Depréximo** 

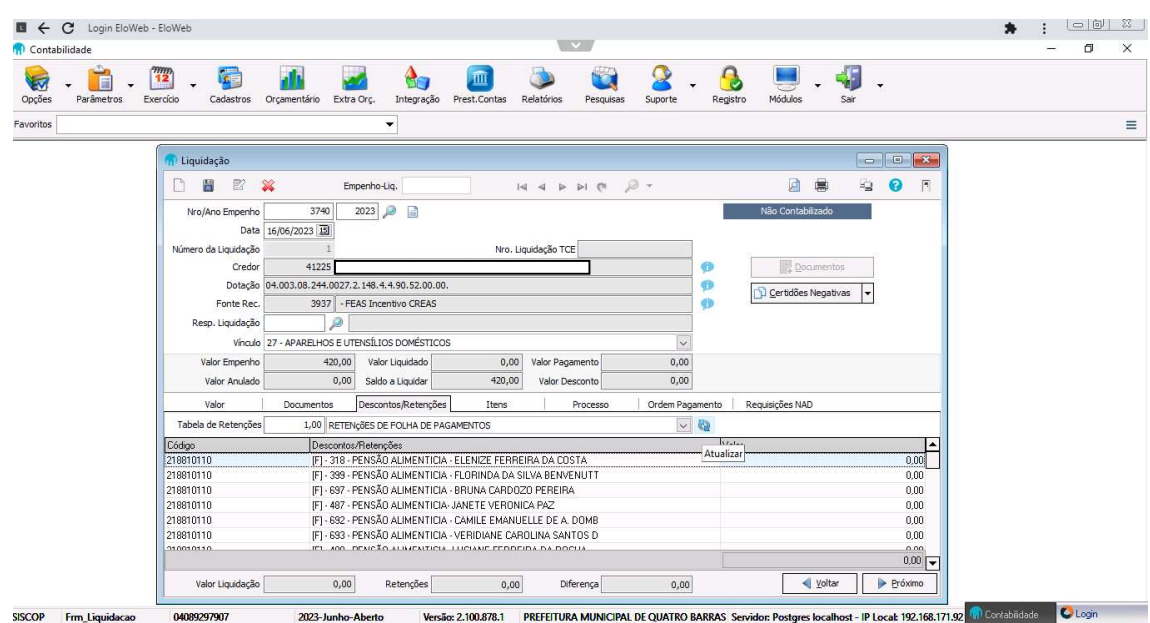

3.6 Na aba ITENS clique em **F** Carregar Itens do Empenho<sup>)</sup> (carregar itens do empenho), selecionar os itens a liquidar e  $\Box$  Inserir (inserir), verifique a quantidade de itens e valores, a seguir clique em  $\Box$   $\mathbb{P}^{\text{fósimo}}$  (próximo).

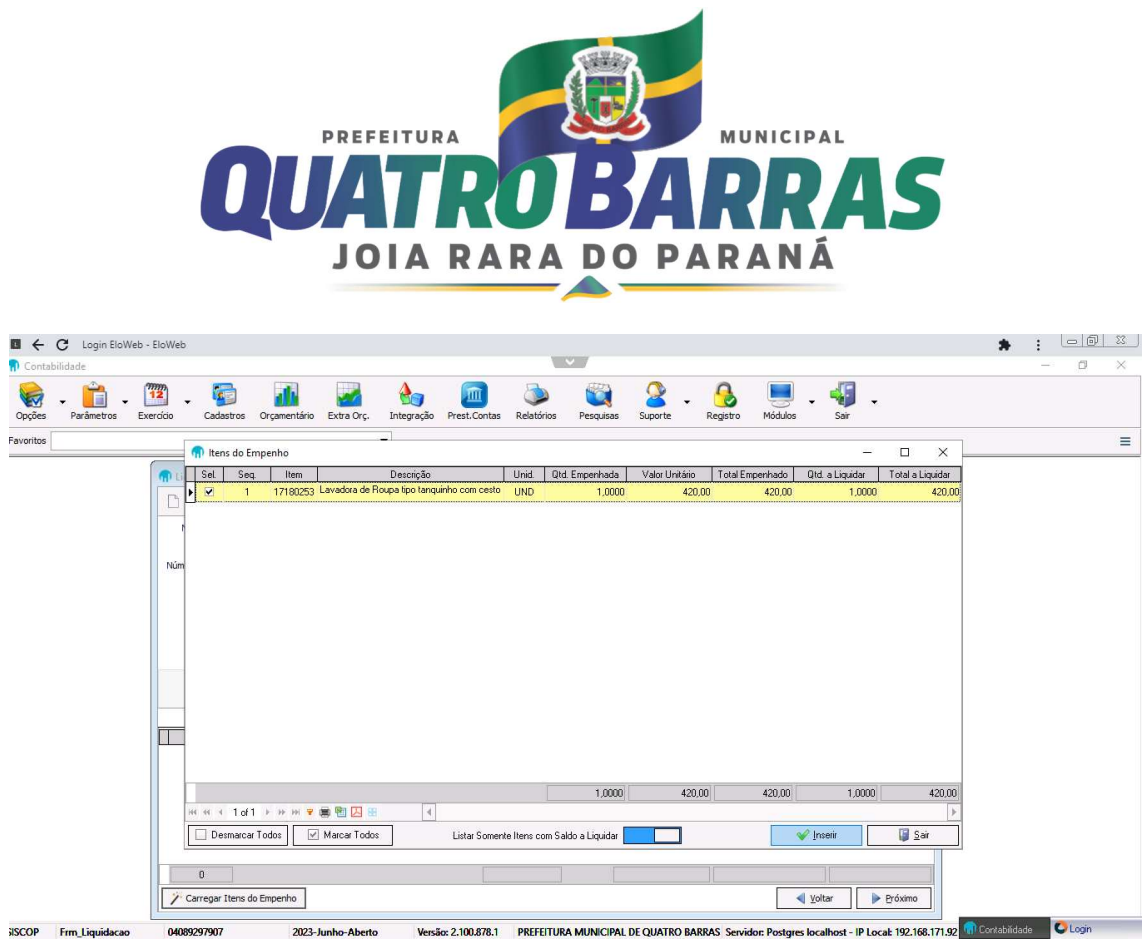

3.7 Na aba PROCESSO indique o numero de processo se houver, o motivo de indicativo de suspensão e o valor não efetuado da retenção. As informações são necessárias para alimentar o sistema SPED/EFD-REINF referente às retenções previdenciárias e tributárias, no caso de não haver informações clique em  $\mathbb{P}^{\text{Foisson}}$  (próximo).

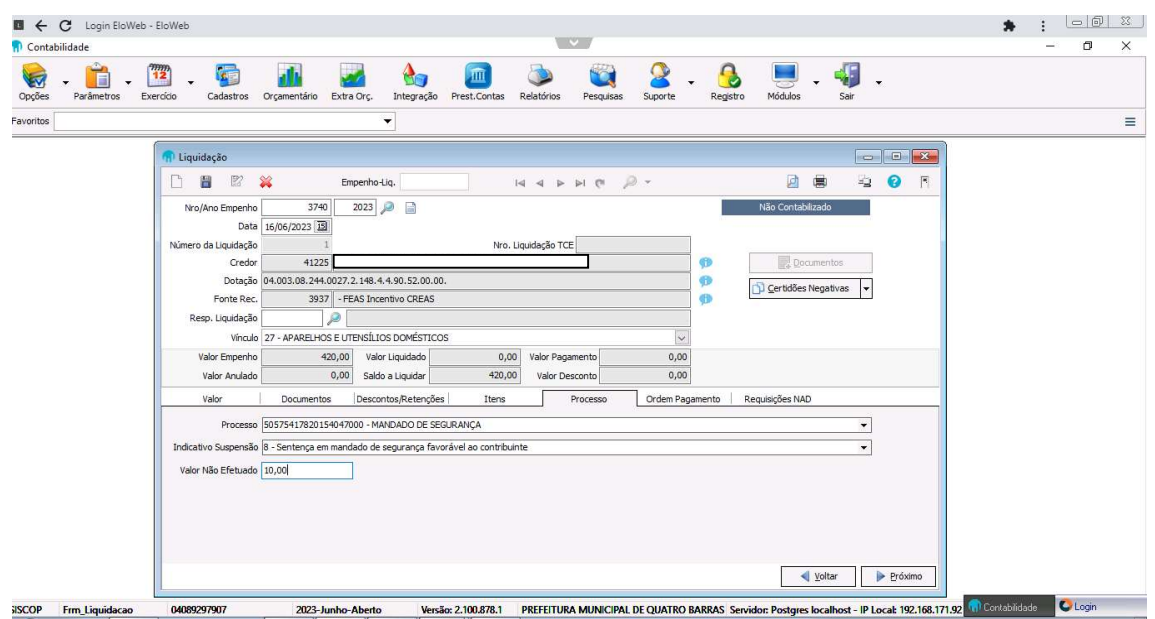

3.8 Na aba ORDEM DE PAGAMENTO deve ser indicado o número e o ano do processo  $\blacktriangleright$  Einalizar administrativo protocolado para solicitar o pagamento, após clicar em (finalizar).

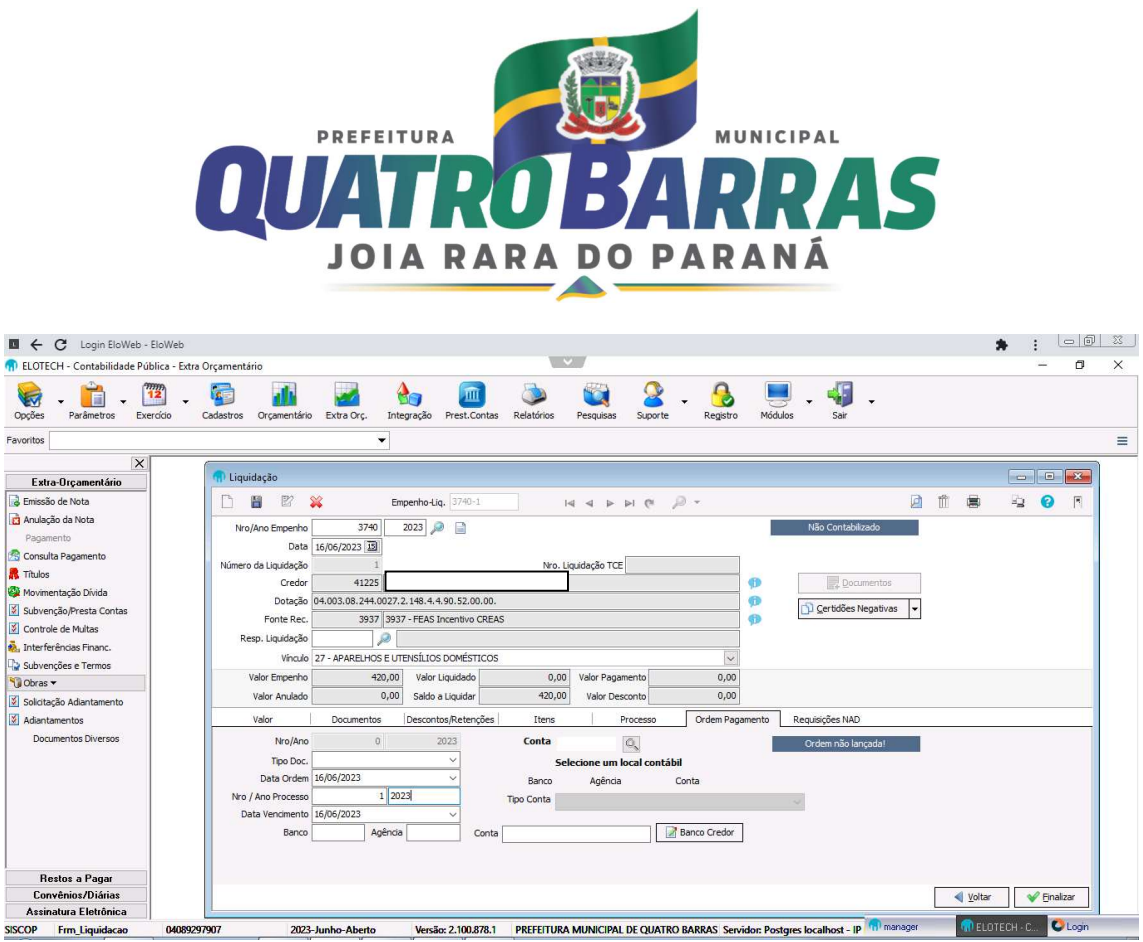

3.9 Aparecerá na tela o seguinte aviso: Deseja realmente liquidar o valor de XX,XX deste empenho? Clicar em sim. Após aparecerá o aviso que as ordens geradas/atualizadas com sucesso! Clicar em OK, assim a ordem de pagamento será contabilizada e estará pronta para impressão.

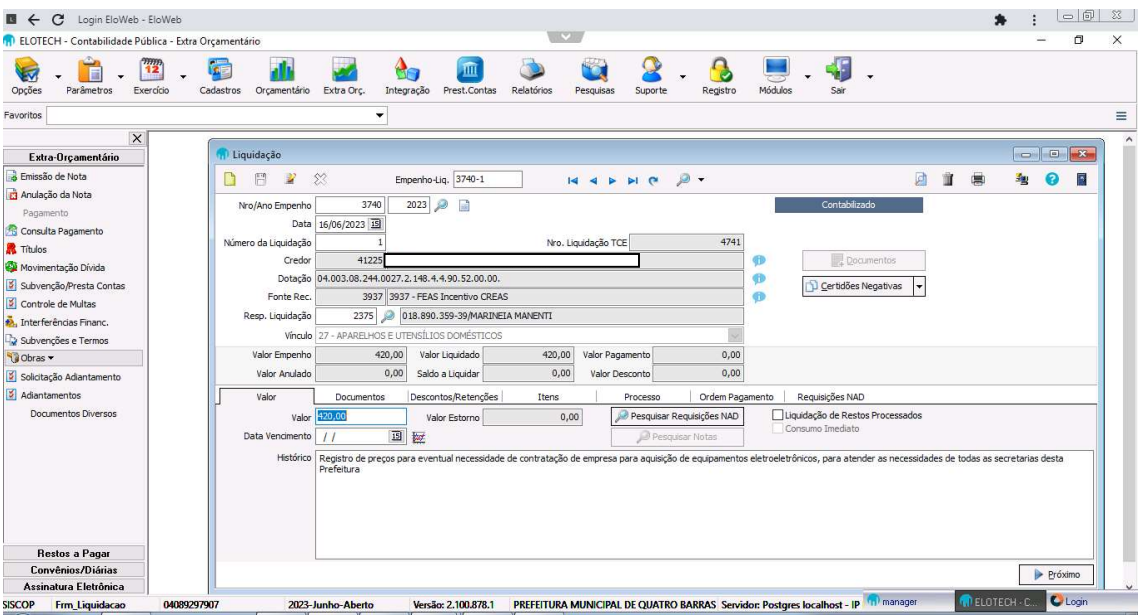

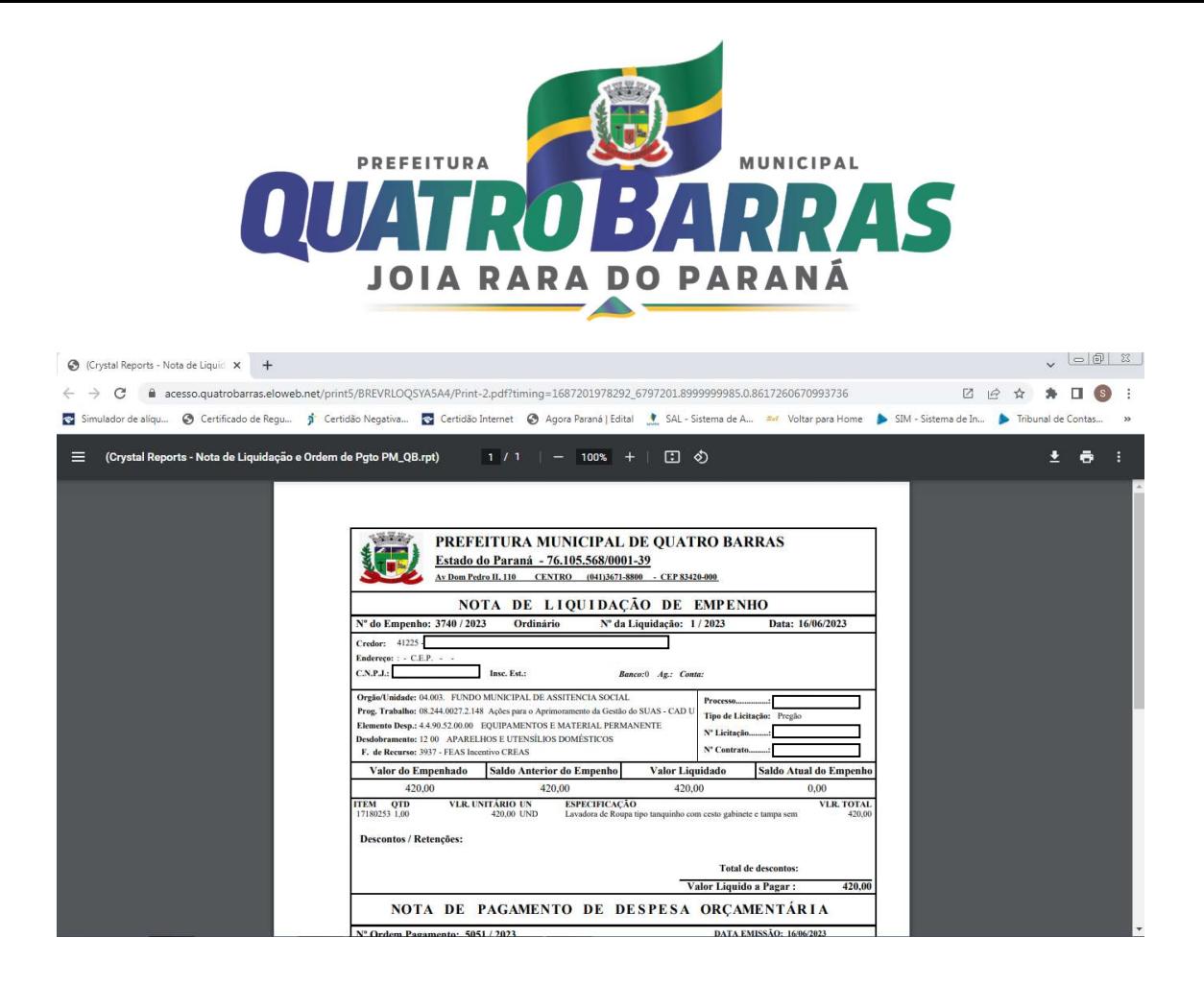

CONSULTAR E IMPRIMIR LIQUIDAÇÃO E ORDEM DE PAGAMENTO

4. MENU GERAL CONTABIL / ORÇAMENTÁRIO / LIQUIDAÇÃO / LUPA/ LANÇAMENTO DA LIQUIDAÇÃO.

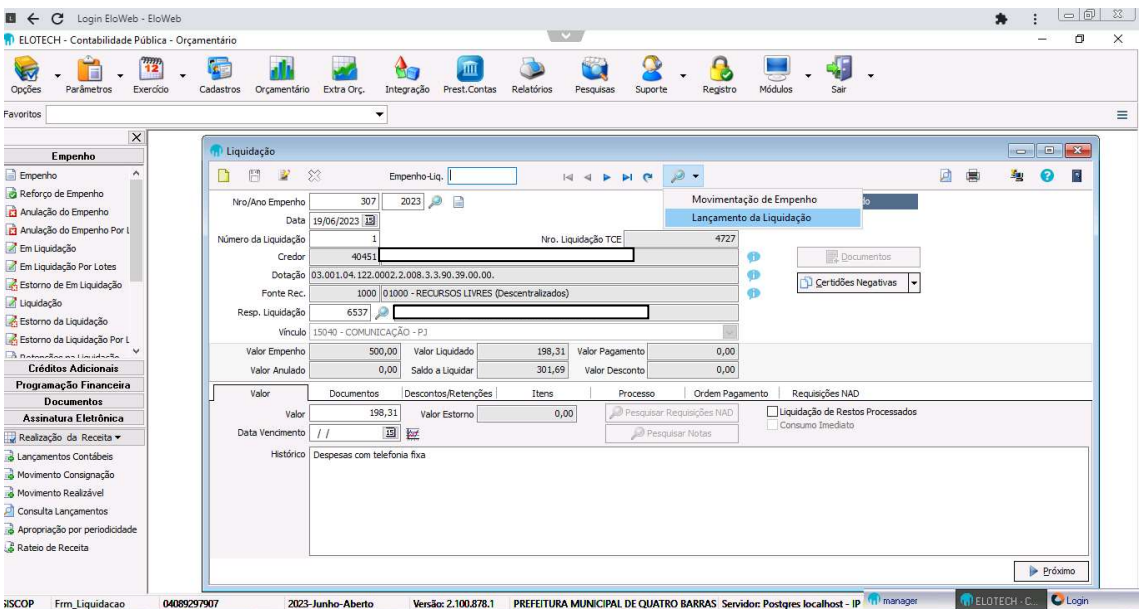

4.1 No campo destacado na tela a seguir digitar número e ano de empenho e clicar enter, o sistema retornará com as informações solicitadas. Ao clicar em pesquisar aparecerá na tela o empenho consultado, conforme o número que foi digitado anteriormente e a

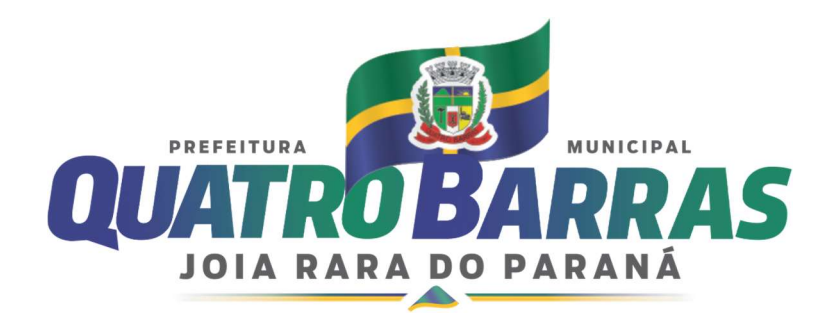

liquidação ou as liquidações realizadas para o referido empenho, clicando duas vezes sobre a liquidação desejada o sistema retornara para a tela principal da liquidação.

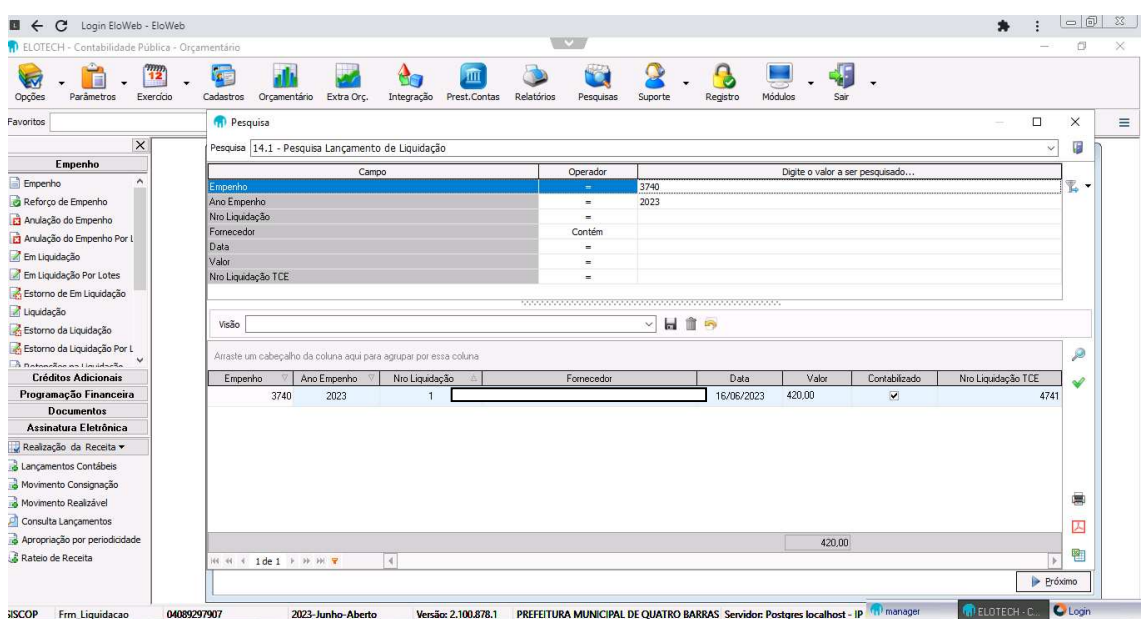

4.2 Para imprimir a liquidação basta clicar sobre o ícone (imprimir).

## COMO ANULAR NOTA DE LIQUIDAÇÃO

## 5. MENU GERAL CONTABIL / ORÇAMENTÁRIO / ESTORNO DA LIQUIDAÇÃO

Clicar em "novo", informar o número e o ano do empenho que será estornado, número e ano da liquidação, data do estorno, o valor a ser estornado, o motivo, importar os documentos da liquidação, carregar os itens da liquidação que deseja estornar e clicar  $em \boxed{\smash{\bigtriangledown_{\text{Finalizar}}}}$  (finalizar).

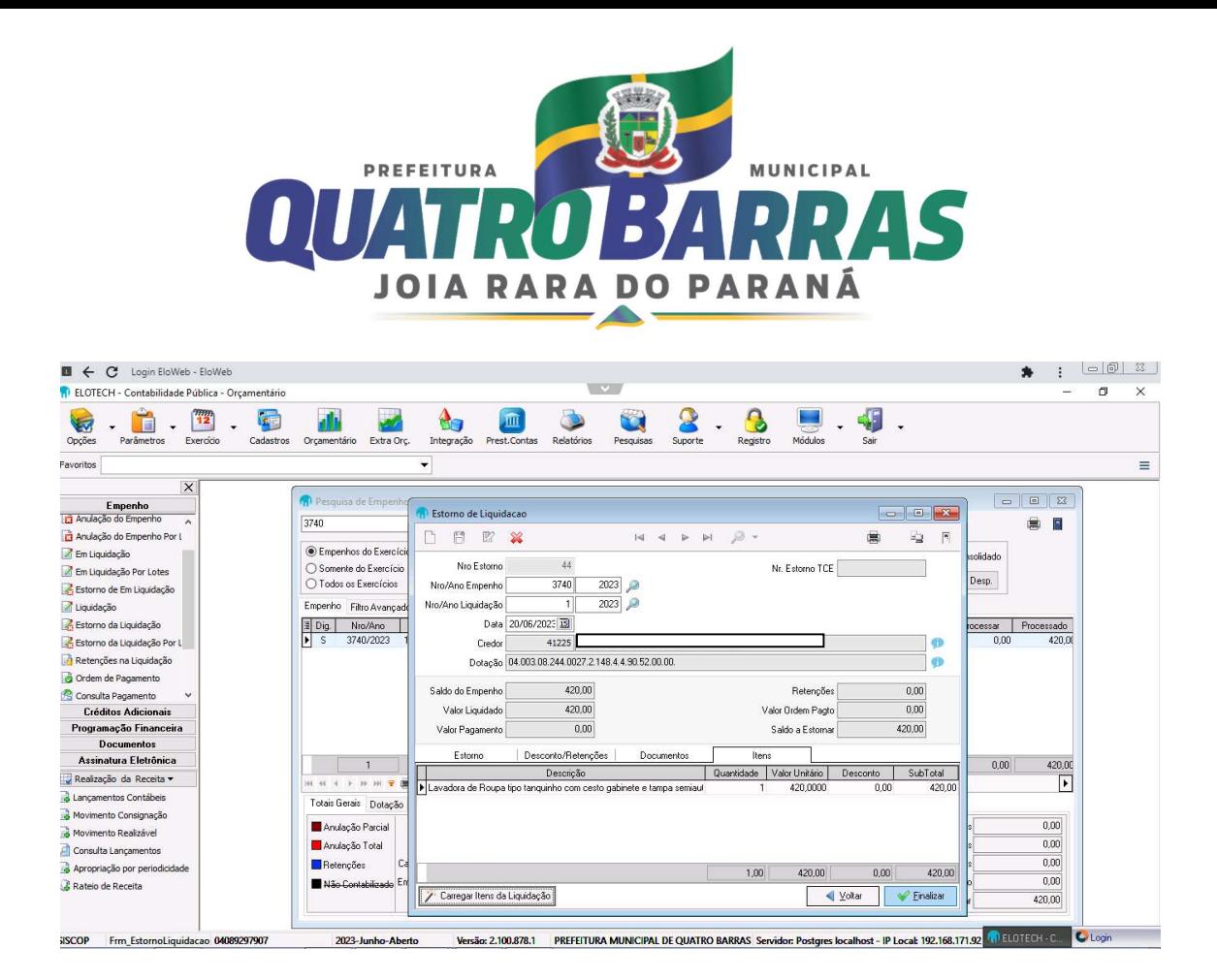

www.quatrobarras.pr.gov.br